# **Elektronická prihláška APZ**

<https://mais.akademiapz.sk/eprihlaska>

# **Uživateľský manuál**

## **podrobný popis registrácie a vyplnenie elektronickej prihlášky**

Cieľom tejto príručky je poskytnúť podrobný popis modulu elektronická prihláška systému MAIS a detailný návod k uplnému vyplneniu elektronickej prihlášky na štúdium na Akadémii Policajného zboru v Bratislave.

Odporúčame taktiež venovať pozornosť pokynom v pravej časti jednotlivých obrazoviek (krokov), cez ktoré budete postupne prechádzať !!!

Vyplnenie elektronickej prihlášky MAIS APZ ( ďalej len EP MAIS APZ) je súčasťou prijímacieho konania na štúdium na Akadémii Policajného zboru. Úplnosť a správnosť EP MAIS APZ kontroluje študijná referentka na základe zaslanej papierovej prihlášky a s tým súvisiacich dokumentov  $^1$ . Papierovú prihlášku je možné vytlačiť po úplnom vyplnení aj z EP MAIS APZ.

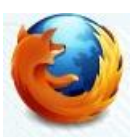

Pre správne a bezporuchové fungovanie elektronickej prihlášky je doporučené používať webový prehliadač Mozilla Firefox<sup>2</sup>. Uvedený webový prehliadač si môžete zadarmo stiahnuť a nainštalovať.

Uchádzač musí vykonať tieto základné kroky :

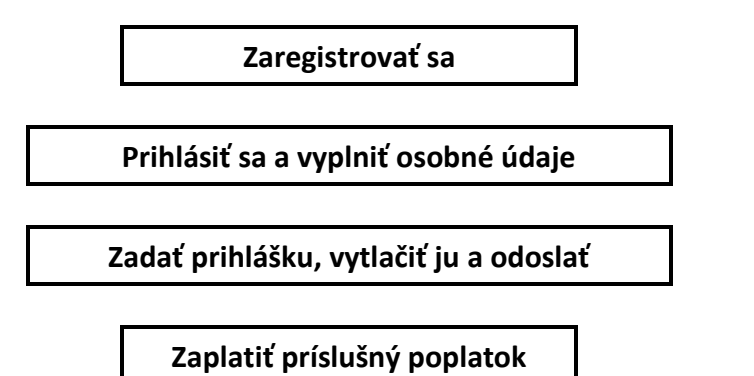

## **Termíny podania prihlášok a poplatok za prijímacie konanie ak je podaná EP :**

- 1. Uchádzači z radov občianskej mládeže o bakalárske štúdium (denná forma) štud. programu bezpečnostnoprávna ochrana osôb a majetku (PZ) **30.11.2023 !!!** (49 €)
- 2. Uchádzači<sup>3</sup> o bakalárske štúdium študium 31.03.2024 (39 €)
- 3. Uchádzači o doktorandské štúdium
- 4. Uchádzači o magisterské štúdium

 $\overline{a}$ 

<sup>1</sup> pozri webové sídlo akadémie <https://www.akademiapz.sk/node/2332>

<sup>2</sup> [www.mozilla.sk](http://www.mozilla.sk/)

<sup>&</sup>lt;sup>3</sup> platí pre uchádzačov z radov občianskej mládeže na dennú formu štúdia štud. programu bezpečnostnoprávne služby vo verejnej správe a všetkých uchádzačov na externú formu bakalárskeho štúdia (platí aj pre uchádzačov z radov občianskej mládeže, ktorí napr. už zaslali prihlášku pre štud. program bezpečnostnoprávna ochrana osôb majetku-príslušník PZ)

# **1. Registrácia**

Prvým krokom pri podaní elektronickej prihlášky je registrácia.

Na úvodnej obrazovke Elektronickej prihlášky (EP) sú zobrazené a popísané jednotlivé funkcionality elektronického formulára EP. Po preštudovaní sa nový uchádzač o vyplnenie EP MAIS APZ zaregistruje. Registrácia je možná dvoma spôsobmi, a to pomocou tlačidla - <sup>z Registrácia</sup> alebo zaregistrujte sa - obrázok 1.

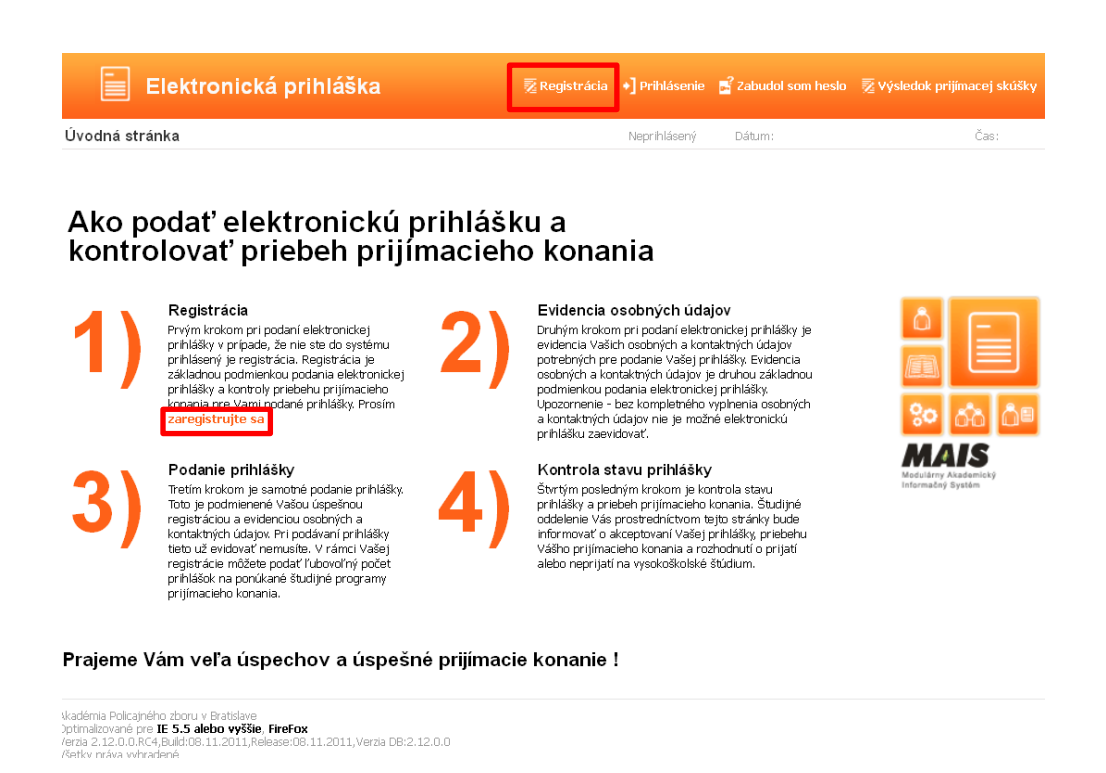

 **Obrázok 1 - Úvodná obrazovka Elektronickej prihlášky MAIS**

Po stlačení jednoho z tlačidiel a aktivácie registrácie sa Vám otvorí dialógové okno Registrácia odosielateľa prihlášky **-** obrázok 2.

V prípade, že ste osoba už existujúca v systéme MAIS všetky údaje sa objavia na obrazovke a na zadaný e-mail Vám prídu prihlasovacie údaje. Niektoré osobné údaje viete editovať. Údaje s nepovolenou editáciou prešli kontrolou na študijnom oddelení. V prípade potreby zmeny týchto údajov, prosím, kontaktujte študijnú referentku.

V prípade, že nie ste osoba existujúca v systéme MAIS pri vyplňovaní registrácie EP postupujte podľa návodu, ktorý sa nachádza na obrazovke vpravo.

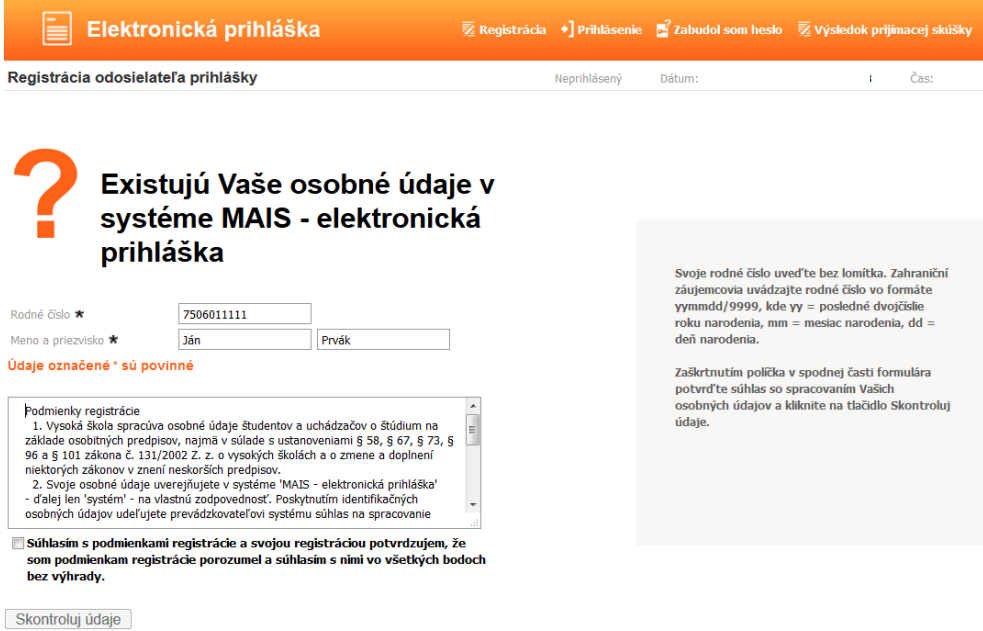

 **Obrázok 2 - Registrácia odosielateľa prihlášky**

Po vyplnení príslušných položiek musí odosielateľ registrácie EP zaškrtnutím štvorcového poľa súhlasiť s podmienkami registrácie. Až po potvrdení a súhlase s podmienkami sa mu na obrazovke aktivuje tlačidlo **Skontroluj údaje** - obrázok 3**.**

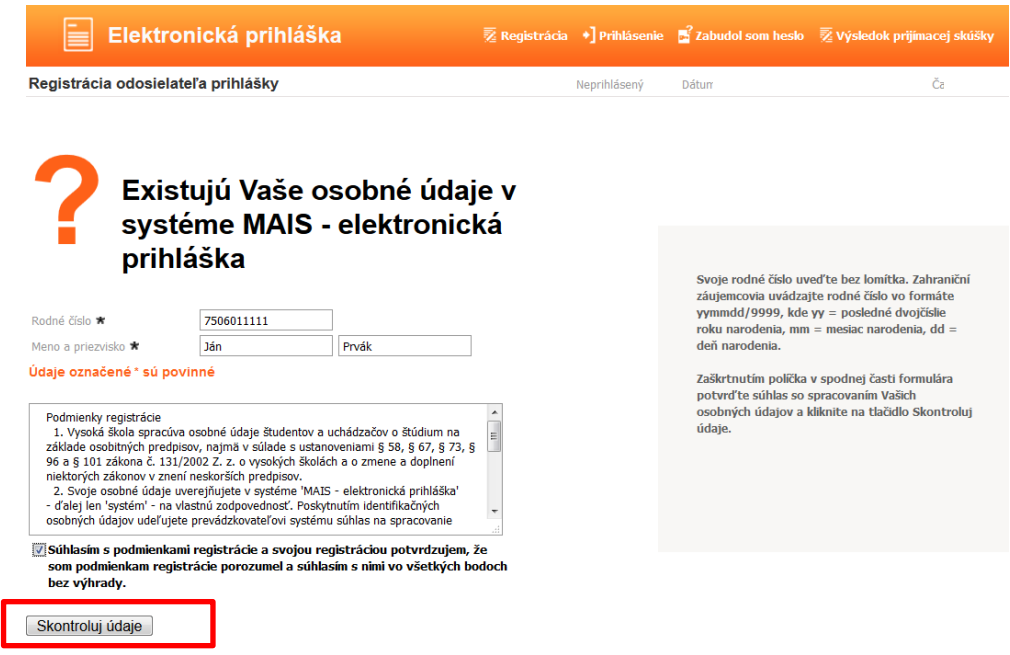

 **Obrázok 3 - Kontrola údajov**

V registrácii je možné pokračovať iba vtedy, ak sa pod uvedeným registračným číslom už osoba v EP nenachádza. Ak žiadateľ uvedenú podmienku spĺňa, vyplní textové pole pre zadanie e-mailu. Tejto etape vyplňovania registračného folmulára musí uchádzač venovať zvýšenú pozornosť.

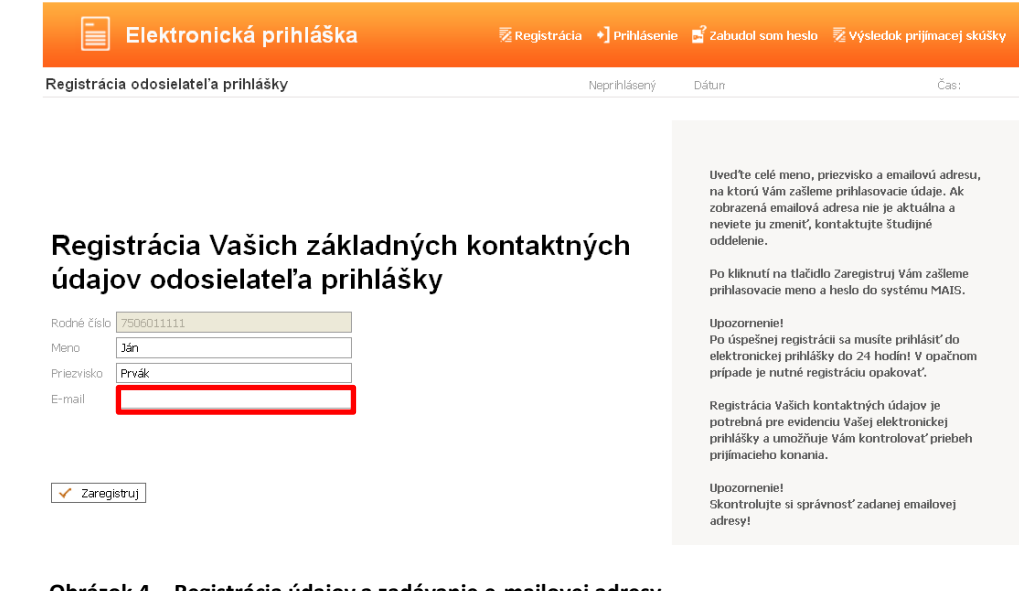

 **Obrázok 4 - Registrácia údajov a zadávanie e-mailovej adresy**

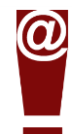

**Po** vyplnení poľa pre e-mail si skontrolujte správnosť zadania Vašej e-mailovej adresy. **Prosím, zadávajte takú adresu, ktorú aktívne využívate !!!** V prípade prijatia Vám na túto adresu budú zaslané informácie týkajúce sa štúdia (napr. prihlasovacie údaje do systému MAIS rozhranie "Študent", Office 365, pokyny k zápisu, informácie k ubytovaniu).

V prípade úspešnej registrácie sa Vám zobrazí nasledujúca obrazovka :

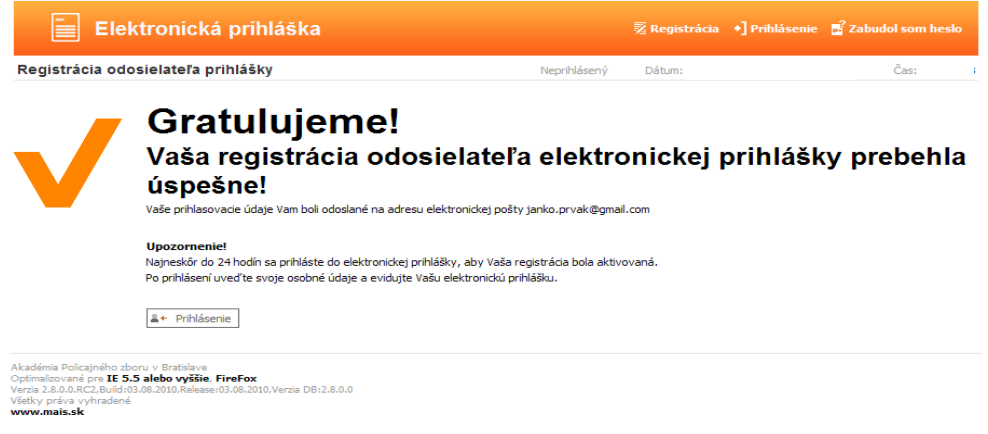

 **Obrázok 5 - Obrazovka úspešnej registrácie**

Na zadanú e-mailovú adresu Vám bude zaslané prihlasovacie meno a heslo, s ktorým sa budete môcť prihlásiť do systému MAIS – elektronická prihláška (EP).

#### Dobry den,

dakujeme Vam za Vasu registraciu do systemu elektronickej prihlasky vysokej skoly AKADÉMIA POLICAJNÉHO ZBORU v Bratislave. Prihlasovacie udaje Vam umoznuju evidenciu elektronickej prihlasky a<br>kontrolu priebehu prijimacieho

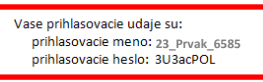

.<br>Prosim, riadne si tieto prihlasovacie udaje uschovajte a neposkytujte ich tretim osobam.<br>Nezabudnite! Popri elektronickej prihlaske je nutne zaslat aj prihlasku papierovu.

Zelame Vam vela uspechov v prijimacom konani.

Tento mail bol automaticky generovany systemom pre podanie elektronickej prihlasky a kontroly prijimacieho konania pre registrovaneho Ján Prvák.<br>Ak, ste tento mail neocakavali, ospravedlnujeme sa Vam a kontaktujte nas na a

Akademia policajneho zboru<br>Sklabinska 1<br>835 17 Bratislava 35

# **2. Prihlásenie a evidencia osobných údajov**

Ďalším krokom po úspešnej registrácii je prihlásenie do EP. Vyplňte Prihlasovacie meno\* a Heslo\*, ktoré boli odoslané na Vami uvedenú e-mailovú adresu (zadavajte ich presne – t.j. všetky znaky vrátane podčiarknikov) 4

| Elektronická prihláška                                                                                                    |                                                                      | <b>え</b> Registrácia | $\ast$ Prihlásenie |                                                                                                    |    |     |
|----------------------------------------------------------------------------------------------------|----------------------------------------------------------------------|----------------------|--------------------|----------------------------------------------------------------------------------------------------|----|-----|
| Prihlásenie do systému                                                                                                    |                                                                      |                      | Neprihlásený       | Dátun                                                                                                    | 13 | Ča: |
| Prihlasovacie meno *<br>Heslo *                                                                                                    | Uveďte svoje prihlasovacie údaje<br>≗+ Prihlás                       |                      |                    | Do elektronickej prihlášky systému MAIS sa<br>môžete prihlásiť len s platným prihlasovacím<br>menom a heslom, ktoré bolo vygenerované a<br>odoslané na Vašu e-mailovú adresu pri<br>registrácii. Ak nemáte prihlasovacie údaje,<br>prosím zaregistrujte sa!<br>V prípade, že ste sa už raz zaregistrovali, ale ste<br>neobdržali prihlasovacie meno a heslo (napr. z<br>dôvodu chybne uvedenej e-mailovej adresy),<br>zaregistrujte sa znova. |    |     |
|                                                                                                    |                                                                      |                      |                    |                                                                                                    |    |     |
| Akadémia Policajného zboru v Bratislave<br>Optimalizované pre IE 5.5 alebo vyššie, FireFox<br>Verzia 13.0715.DancingDiana,Build:15.07.2013,Release:15.07.2013,Verzia DB:13.7.22.1<br>Všetky práva vyhradené<br>www.mais.sk |                                                                      |                      |                    |                                                                                                    |    |     |
|                                                                                                    |                                                                      |                      |                    |                                                                                                    |    |     |
| Obrázok 6 - Prihlásenie do EP                                                                                                    |                                                                      |                      |                    |                                                                                                    |    |     |
| Elektronická prihláška                                                                                                    |                                                                      |                      |                    | <b>z</b> Registrácia → Prihlásenie B Zabudol som heslo Z Výsledok prijímacej skúšky                                                                                                    |    |     |
| Prihlásenie do systému                                                                                                    |                                                                      |                      | Neprihlásený       | Dát                                                                                                    |    | Ča  |
| Prihlasovacie meno *<br>Heslo *                                                                                                    | Uved'te svoje prihlasovacie údaje<br>23 Prvak 6585<br><br>≗+ Prihlás |                      |                    | Do elektronickej prihlášky systému MAIS sa<br>môžete prihlásiť len s platným prihlasovacím<br>menom a heslom, ktoré bolo vygenerované a<br>odoslané na Vašu e-mailovú adresu pri<br>registrácii. Ak nemáte prihlasovacie údaje,<br>prosim zaregistrujte sa!<br>V prípade, že ste sa už raz zaregistrovali, ale ste<br>neobdržali prihlasovacie meno a heslo (napr. z<br>dôvodu chybne uvedenej e-mailovej adresy),<br>zaregistrujte sa znova. |    |     |

 **Obrázok 7 - Zadávanie prihlasovacích údajov do EP**

l

V prípade, že ste zabudli heslo, kliknite na **1989 zabudol som heslo**, vpravo hore – obrázok 7

Vyplňte údaje podľa pokynov na obrazovke. Uveďte svoje prihlasovacie meno alebo rodné číslo bez znaku lomka a e-mailovú adresu, ktorú ste uviedli pri registrácii, inak Vám nové heslo nebude zaslané.

<sup>4</sup> ak sa Vám nedarí prihlásiť, skopírujte heslo do poznámkového bloku (notepad) pre lepšie rozlíšenie niektorých znakov napr. malé l (lavica) a veľké I (Ivan) alebo veľké O (Oto) a číslica 0

Po prihlásený si môžete heslo zmeniť, kliknite na **prezidentu a pro vedechová v**ypravo hore – obrázok 8

**El** Zmena hesla

Po prihlásení do elektronického formulára EP MAIS musíte pred zaevidovaním samotnej prihlášky vyplniť osobné údaje a to klikutím na osobné údaje!

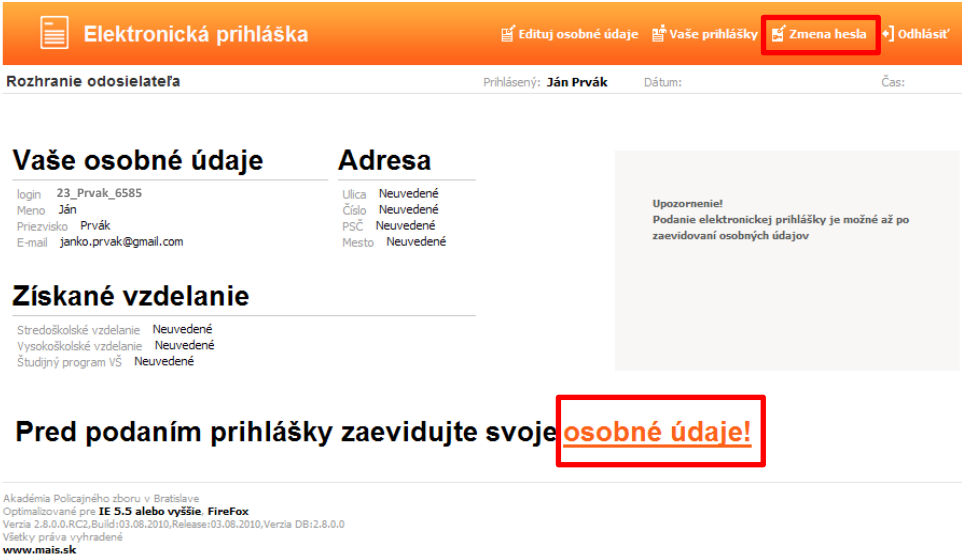

 **Obrázok 8 - Evidencia osobných údajov**

V prípade, že ste osoba už existujúca v systéme MAIS niektoré osobné údaje viete editovať. Údaje s nepovolenou editáciou prešli kontrolou na študijnom oddelení. V prípade potreby zmeny týchto údajov, prosím, kontaktujte študijnú referentku.

## **UPOZORNENIE !!!**

Osobné údaje budú zapísané až po vyplnení údajov v poslednom kroku!

Dodržujte poradie krokov evidencie!

Povinné položky sú označené\* (vyplňte i nepovinné podľa komentárov k jednotlivým krokom)

Údaje na každej záložke (obrazovke) je potrebné potvrdiť tlačidlom

**Ak budete tlačiť prihlášku z IS MAIS APZ perom dopíšte údaje o zamestnaní (strana 3) !!!**

### **Evidencia osobných údajov pozostáva zo 7 krokov :**

### 1.krok – Základné údaje

V prípade, že Vaše miesto narodenia je na území Slovenskej republiky, rodné číslo a dátum narodenia sú už vyplnené.

V prípade, že ste sa narodili mimo územia Slovenskej republiky, resp. Vám nebolo pridelené rodné číslo, je nevyhnutné vyplniť číslo pasu alebo číslo sociálneho poistenia.

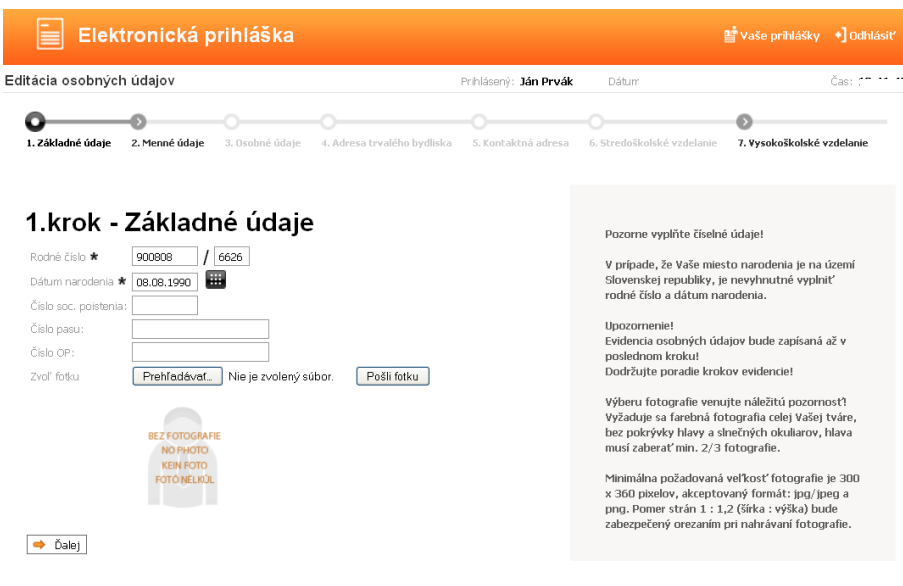

 **Obrázok 9 - Evidencia základných údajov**

## 2.krok – Menné údaje

Meno a priezvisko sú vyplnené, podľa potreby doplňte ostatné údaje (rodné priezvisko, vedecká hodnosť, dosiahnutý titul).

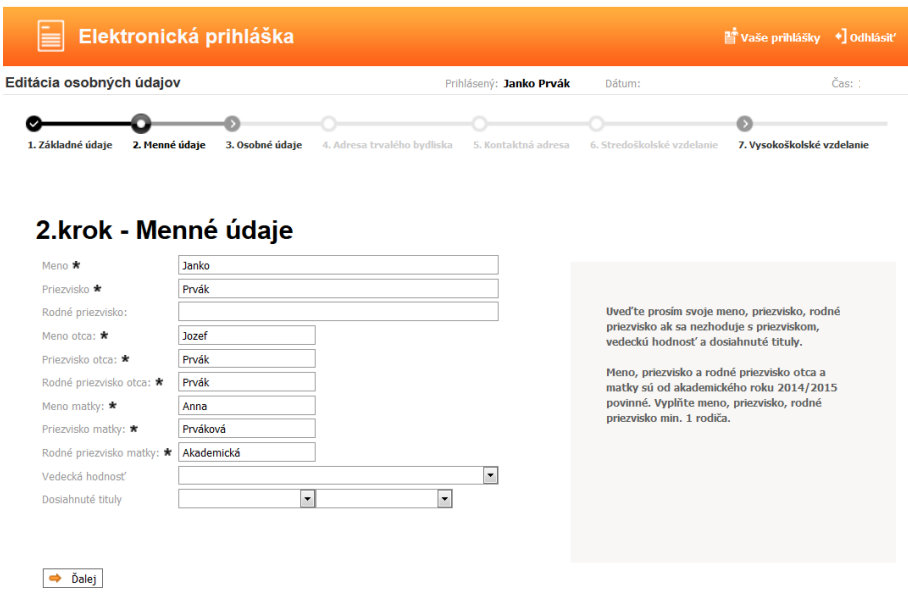

 **Obrázok 10 - Evidencia menných údajov**

### 3.krok – Osobné údaje

Vyplňte všetky požadované údaje – obrázok 11. Položky vyberte z číselníkov (prosím ponechajte už nastavené kódy Slovenskej republiky SK). Miesto narodenia vyplníte nasledovne – zadajte miesto narodenia (stačia prvé tri písmená) do poľa Názov miesta nar. a kliknite na tlačidlo Hľadaj**.** Po načítaní údajov vyberte z rolovacieho menu miesto narodenia – obrázok 12 (takto postupujte i v ďalších krokoch, kde vyhľadáte údaje podobným spôsobom). Príslušníci PZ vyberajú stupeň dosiahnutého vzdelania - pomaturitné kvalifikačné štúdium a pomaturitné inovačné štúdium, pomaturitné zdokonaľovacie (N). Posledná položka telefónné číslo je nepovinný údaj. Odporúčame i tento údaj pravdivo vyplniť. Tento údaj slúži študijnému referentovi a správcovi systému na rýchlejšie riešenie prípadných nezrovnalostí počas prijímaciaho konania.

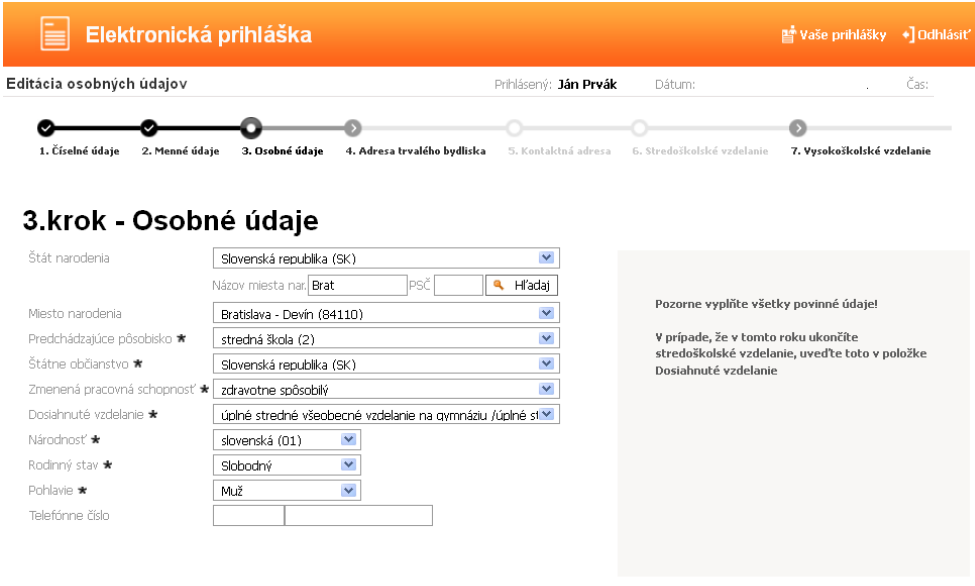

 $\Rightarrow$  Ďalej

 **Obrázok 11 - Evidencia osobných údajov**

## 3.krok - Osobné údaje

| Štát narodenia               | Slovenská republika (SK)                 |        |  |
|------------------------------|------------------------------------------|--------|--|
|                              | PSČ<br>Názov miesta nar.  <b>Brat</b>    | Hľadaj |  |
| Miesto narodenia             |                                          | M      |  |
| Predchádzajúce pôsobisko ₩   | Didusidva (OIIUU)<br>Bratislava (81107)  |        |  |
| Štátne občianstvo ★          | Bratislava (81108)<br>Bratislava (81109) |        |  |
| Zmenená pracovná schopnosť * | Bratislava (82001)<br>Bratislava (83000) |        |  |
| Dosiahnuté vzdelanie ★       | Bratislava (83004)<br>Bratislava (83005) |        |  |
| Národnosť <b>*</b>           | Bratislava (83006)                       |        |  |
| Rodinný stav ★               | Bratislava (83007)<br>Bratislava (83102) |        |  |
| Pohlavie $\star$             | Bratislava (83104)<br>Bratislava (83151) |        |  |
| Telefónne číslo              | Bratislava (83152)<br>Bratislava (83153) |        |  |
|                              | Bratislava (83154)<br>Bratislava (83155) |        |  |
|                              | Bratislava (84002)<br>Bratislava (84008) |        |  |
| Ďalej                        | Bratislava (84009)<br>Draticlaus (04100) |        |  |

 **Obrázok 12 - Zápis miesta narodenia**

## 4.krok – Adresa trvalého bydliska

V kroku číslo štyri zadávate adresu trvalého pobytu a všetky položky sú povinné. Údaje vypíšte presne a úplne. Položky ulica a číslo sú textového charakteru (ak vo Vašej obci nie sú názvy ulíc, zadajte do položky ulica názov obce). Adresu zadajte tak, aby Vám bola bezproblémovo doručená pozvánka na prijímacie skúšky a ďaľšie rozhodnutia týkajúce sa prijímacieho konania (uvedená adresa bude prostredníctvom systému MAIS vytlačená priamo na obálku). Vyplňte položku PSČ\* a kliknite na § Hľadaj. Po načítaní údajov vyberte z rolovacieho menu mesto, obec a okres bude automaticky zaevidovaný systémom MAIS. V ponuke je už nastavený Štát\* Slovenská republika (SK), v prípade trvalého bydliska v inom štáte, tento vyberte z rolovacieho menu.

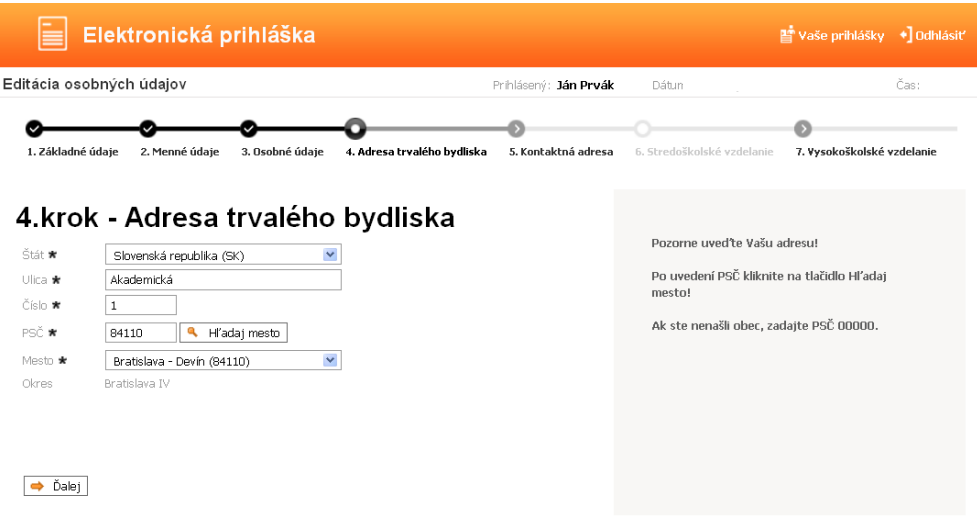

 **Obrázok 13 – Adresa trvalého bydliska**

## 5.krok – Kontaktná adresa

Údaje v kroku päť – kontaktná adresa vyplňujte iba v prípade, že Vaša trvalá adresa nie je totožná s poštovou adresou (postupujte podobne ako v kroku číslo 4).

## 6.krok – Stredoškolské vzdelanie

Obrazovka šiesty krok – stredoškolské vzdelanie je rozdelená na dve časti, a to: výber strednej školy zo zoznamu alebo zápis strednej školy slovom.

## **Rok maturity a vyučený v odbore vypĺňa i uchádzač, ktorý bude maturovať v roku 2024 !**

Postup zadania školy výberom zo zoznamu:

- a) Vyberte druh školy príslušníci PZ vyberajú stredná odborná škola (2)
- b) Vyberte okres
- c) Stlačte tlačidlo *I* Hľadaj
- d) Po načítaní údajov v poli Názov\* vyberte z rolovacieho menu Vašu školu obrázok 14

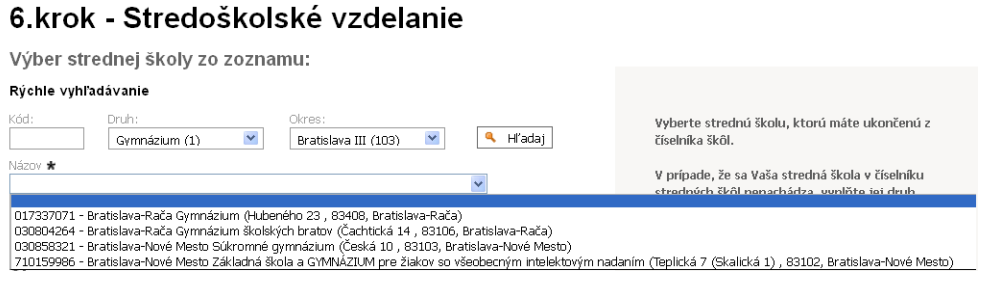

 **Obrázok 14 - Stredoškolské vzdelanie – výber druhu školy, ktorá je v zozname**

- e) Zadajte rok maturity (vyplnia i uchádzači, ktorí budú maturovať v roku 2024)
- f) Vyučený v odbore vyberte z rolovacieho menu aký odbor ste študovali (vyplnia hlavne uchádzači, ktorí budú maturovať v roku 2024), **prosím zadávajte skutočne študovaný odbor** – obrázok 15

| Elektronická prihláška                                                                           |                            | Naše prihlášky<br>+ Odhlásiť                                                                |
|--------------------------------------------------------------------------------------------------|----------------------------|---------------------------------------------------------------------------------------------|
| Editácia osobných údajov                                                                         | Prihlásený: Ján Prvák      | Čas:<br>Dátum:                                                                              |
|                                                                                                  |                            |                                                                                             |
| 5. Kontaktná adresa<br>6. Stredoškolské vzdelanie<br>4. Adresa trvalého bydliska                 | 7. Vysokoškolské vzdelanie | 8. Potvrdenie osobných údajov                                                               |
| 6.krok - Stredoškolské vzdelanie                                                                 |                            |                                                                                             |
| Výber strednej školy zo zoznamu:<br>Rýchle vyhľadávanie                                          |                            |                                                                                             |
| Kód:<br>Druh:<br>Okres:<br>$\checkmark$<br>Gymnázium (1)<br>$\checkmark$<br>Bratislava III (103) | Hľadaj<br>۹                | Vyberte strednú školu, ktorú máte ukončenú z<br>číselníka škôl.                             |
| Názov *<br>017337071 - Bratislava-Rača Gymnázium (Hubeného 23 , 83408, Bratislava-Rača)          | $\checkmark$               | V prípade, že sa Vaša stredná škola v číselníku                                             |
| Rok maturity: $\star$<br>Vyučený v odbore *                                                      |                            | stredných škôl nenachádza, vyplňte jej druh,<br>názov a adresu v nižšie uvedených políčkach |
| 2014<br>gymnázium (7902500)                                                                      | v                          | Ak po výbere strednej školy systém neponúka                                                 |
| Slovom:                                                                                          |                            | požadovaný odbor, vyberte najskôr odbor<br>strednej školy a následne strednú školu.         |
| Druh *<br>Gymnázium (1)<br>$\vee$                                                                |                            |                                                                                             |
| Názov manuálne                                                                                   |                            |                                                                                             |
| Hubeného 23<br>Ulica                                                                             |                            |                                                                                             |
| Číslo                                                                                            |                            |                                                                                             |
| PSČ<br>83408                                                                                     |                            |                                                                                             |
| Bratislava-Rača<br>Mesto                                                                         |                            |                                                                                             |
|                                                                                                  |                            |                                                                                             |
| Okres<br>Bratislava III (103)                                                                    |                            |                                                                                             |

 **Obrázok 15 – Stredoškolské vzdelanie**

V prípade, že sa Vaša škola v danom zozname nenachádza, musíte všetky údaje o sídle a názve školy zadať ručne okrem druhu školy a okresu, ktorý vyberiete z rolovacieho menu. V ponuke je už nastavený Štát\* Slovenská republika (SK), iný štát vyberte z rolovacieho menu. Tento spôsob evidencie sa bude prevažne týkať uchádzačov o externé štúdium.

## 7.krok – Vysokoškolské vzdelanie

Vysokoškolské štúdium uvádzajte ak ho máte riadne ukončené alebo bude ukončené v aktuálnom akademickom roku - v tom prípade uveďte dátum predpokladaného ukončenia štúdia. Taktiež uveďte neskončené štúdium (napr. absolvované semestre).

## 8.krok – Potvrdenie osobných údajov

Pozorne si prečítajte a skontrolujte uvedené údaje, ak sú správne kliknite na  $\checkmark$ Áno a Vaše údaje budú zapísané do systému. Kliknutím na <a>Nie sa vrátite bez zapísania údajov do systému na úvodnú obrazovku po prihlásení. Ak sú Vaše údaje už zapísané do systému a nemáte ešte podanú prihlášku, môžete tieto upraviť cez tlačidlo Edituj osobné údaje – obrázok 16

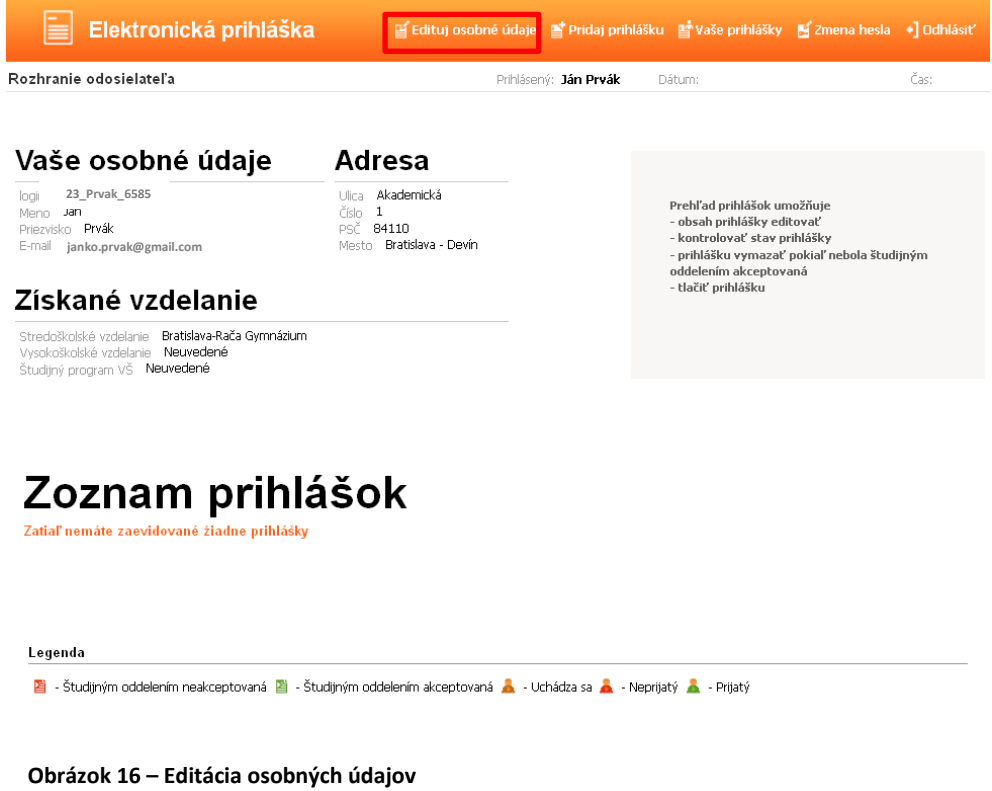

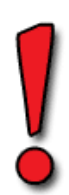

Po zapísaní osobných údajov ešte **nie je elektronická prihláška kompletná**, preto pristúpte k zadaniu prihlášky na konkrétny študijný program a to klikom v hornom menu – obrázok 17

# **3. Pridanie prihlášky**

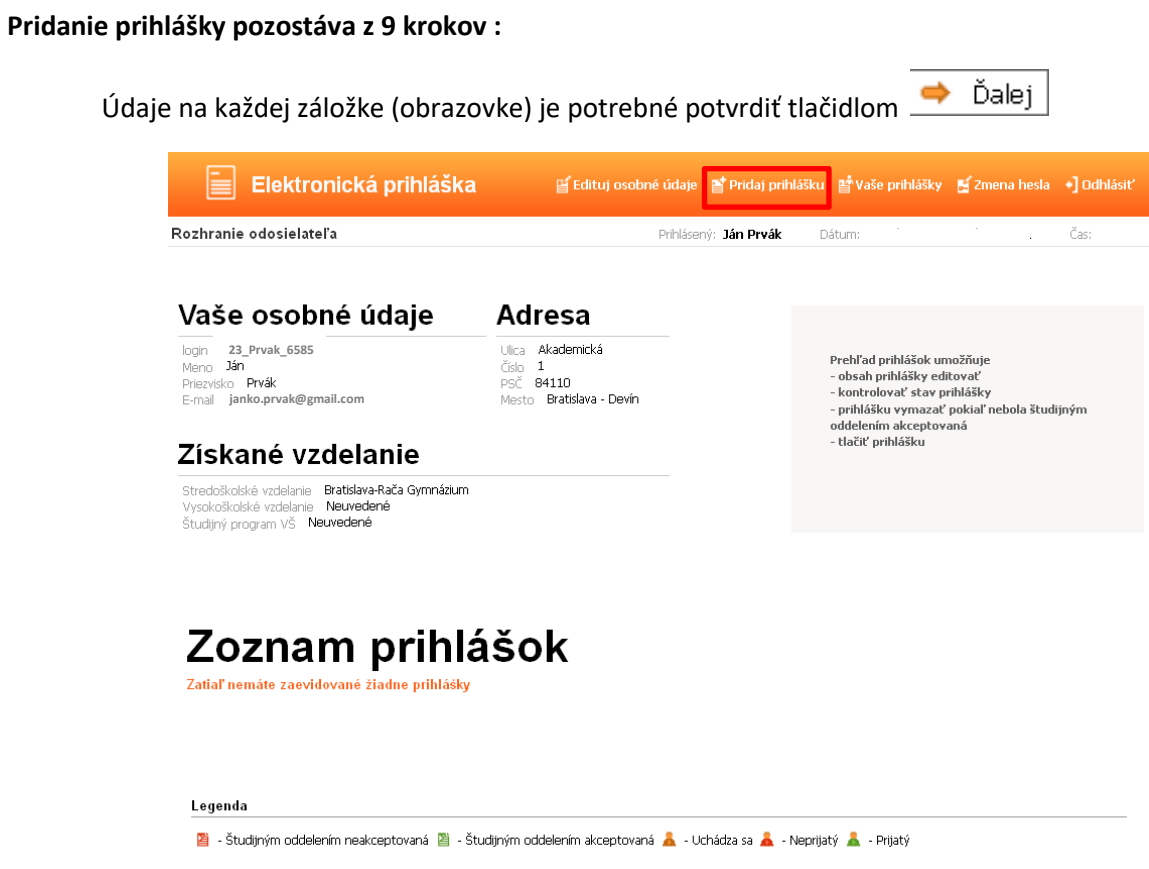

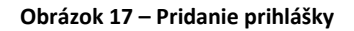

## 1.krok – Zvoľte stupeň a formu štúdia

Z rolovacieho menu vyberte Fakultu Policajného zboru APZ. Stupeň štúdia : bakalárske štúdium 1., magisterské štúdium 2. alebo doktorandské štúdium 3. Ďalej vyberte formu štúdia : dennú alebo externú; metódu štúdia – prezenčnú a jazyk výučby - slovenský - obrázok 18

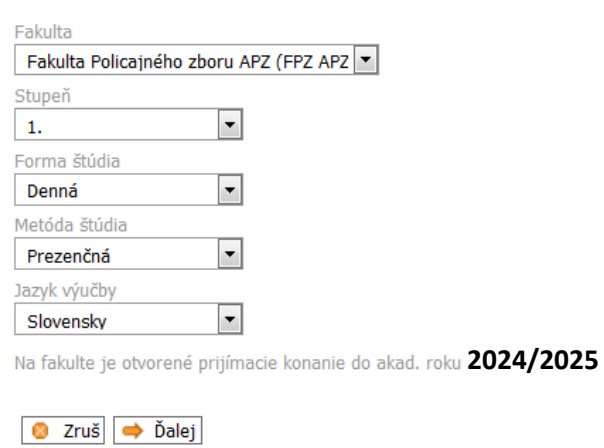

**Obrázok 18 - Výber fakulty, stupňa, formy a metódy štúdia a jazyk výučby**

## 2.krok – Výber študijného programu

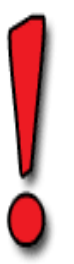

V druhom kroku si volíte študijný program (ŠP). **Venujte zvýšenú pozornosť,** výber ŠP je nezvratný proces a po zaevidovaní EP na študijnom oddelení sa **nedá editovať** ! – obrázok 19

 V prípade, že sa uchádzač z radov občianskej mládeže uchádza o štúdium na obidvoch bakalárskych ŠP, podáva si vzhľadom na podstatné odlišnosti prijímacích skúšok, na štúdium každého z týchto ŠP samostatnú prihlášku (aj v elektronickej forme).

## **Pre uchádzačov z radov občianskej mládeže (civilných uchádzačov) sú určené ŠP iba v dennej forme štúdia ( OOM\_BC + BVSS\_BC ) !!!**

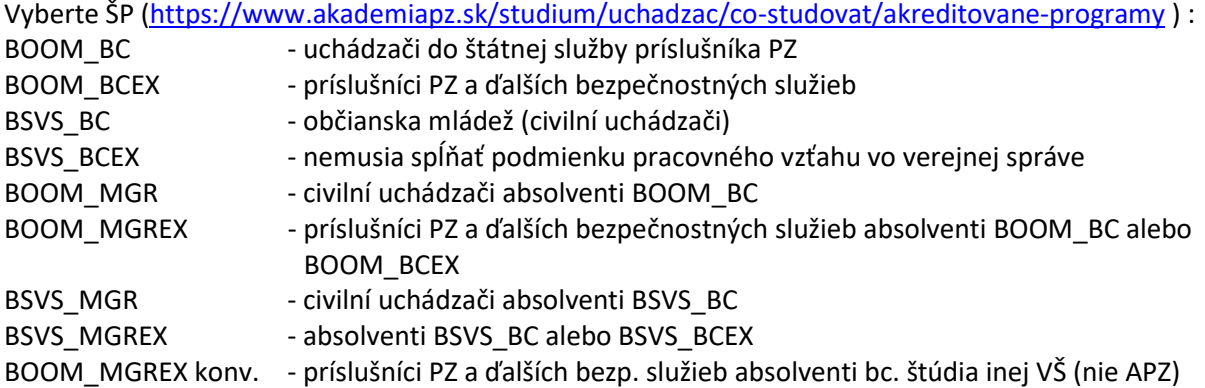

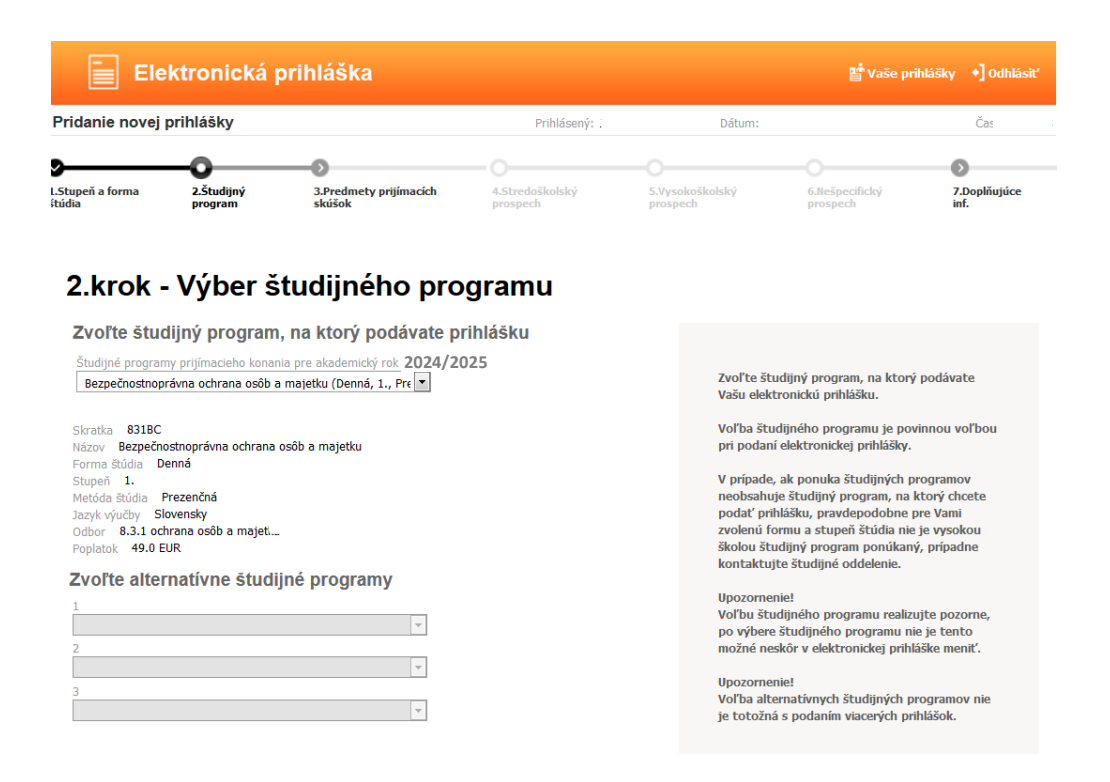

Uchádzači o **doktorandské štúdium** zadajú po výbere ŠP aj tému dizertačnej práce, školiteľa a z rolovacieho menu vyberú pracovisko – obrázok 20 (zoznam tém dizertačných prác doktorandského štúdia na akademický rok 2024/2025 nájdete na webovom sídle akadémie <http://www.akademiapz.sk/studium/doktorandske-studium> )

## 2.krok - Výber študijného programu

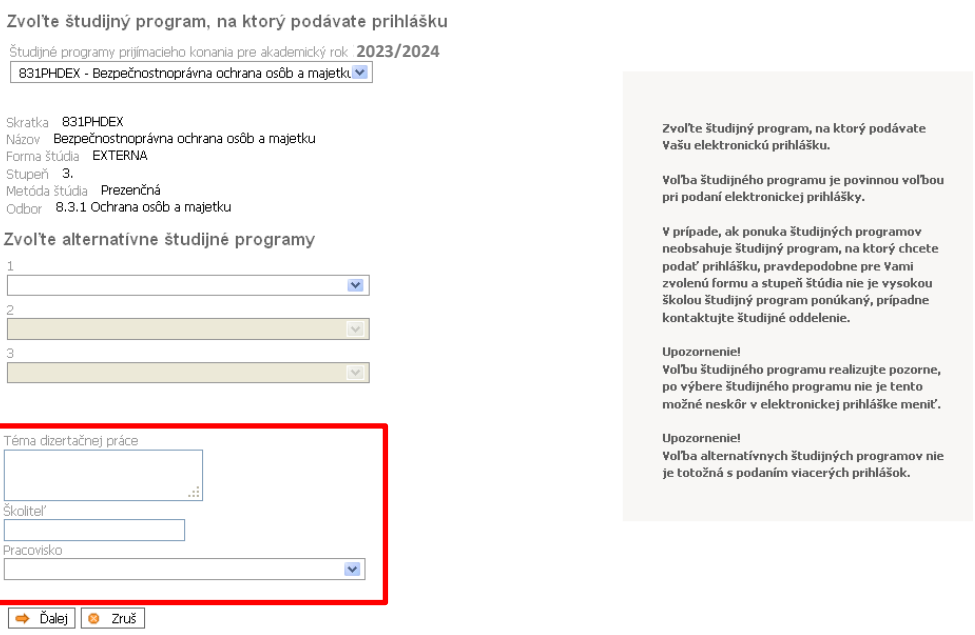

**Obrázok 20 - Výber študijného programu – doktorandské štúdium**

## 3.krok – Výber voliteľných predmetov prijímacích skúšok

Všetci uchádzači o bakalárske štúdium povinne absolvujú vedomostný test. Uchádzači z radov občianskej mládeže o bakalárske štúdium ŠP bezpečnostnoprávna ochrana osôb a majetku (denná forma) okrem vedomostného testu povinne absolvujú previerku fyzickej zdatnosti, previerku ovládania štátneho jazyka a psychologické vyšetrenie [\(https://www.akademiapz.sk/node/2331\)](https://www.akademiapz.sk/node/2331). Ďalšie infomácie najdete na<https://www.akademiapz.sk/zakladne-podmienky-prijatia-na-studium>

## 4.krok – Stredoškolský prospech

Uchádzači o bakalárske štúdium môžu zadať všetky predmety (okrem klasifikácie zo správania) a známky z nich podľa koncoročného vysvedčenia v jednotlivých ročníkoch strednej školy. V prípade, že ste konkrétny predmet neštudovali v určitom ročníku, políčko pre prospech v tom ročníku nechajte prázdne. Do stĺpca 6.ročník/mat. zapisujete známky z maturitných predmetov. Po kliknutí na v Prepočítať celkový prospech systém vypočíta priemerny prospech zo všetkých predmetov a ročníkov – obrázok 22.

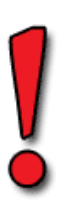

Ďalej uchádzači môžu vyplniť známky z predmetov maturitnej skúšky a priemer maturitnej skúšky – obrázok 21. Uchádzači, ktorí budú maturovať v roku 2024 môžu vyplniť názvy predmetov maturitnej skúšky.

## **Priemer známok z ročníkov ani priemer maturitnej skúšky nemajú vplyv na bodové hodnotenie prijímacieho konania!!!**

#### Nová maturita

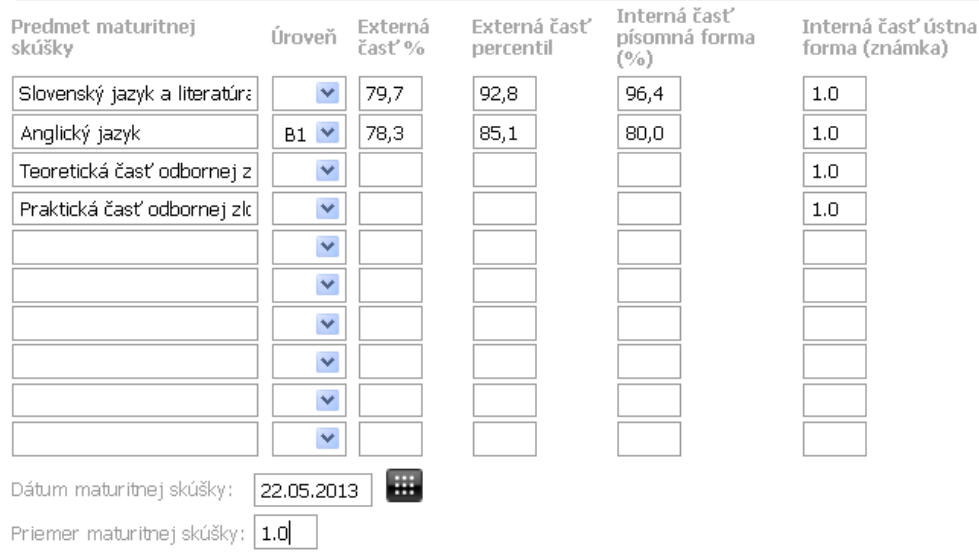

#### **Obrázok 21 – Stredoškolský prospech – maturitná skúška**

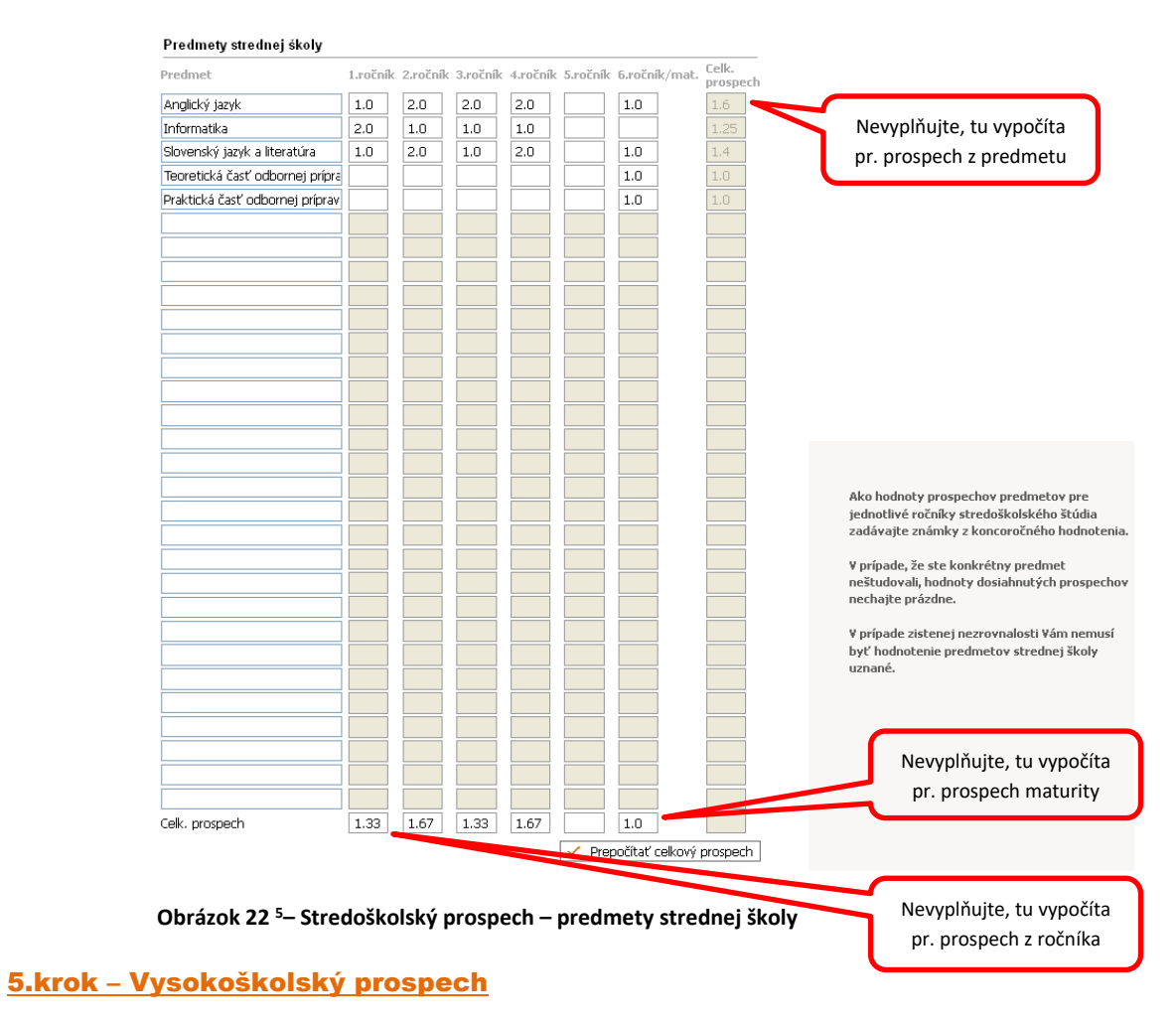

Túto časť nevypĺňate.

 $\overline{a}$ 

<sup>5</sup> Zapíšte názvy predmetov a až potom známky

## 6.krok – Nešpecifický prospech

Túto časť nevypĺňate.

## 7.krok – Doplňujúce údaje

Údaje nie sú povinné.

## 8.krok – Potvrdenie a zapísanie elektronickej prihlášky do evidencie

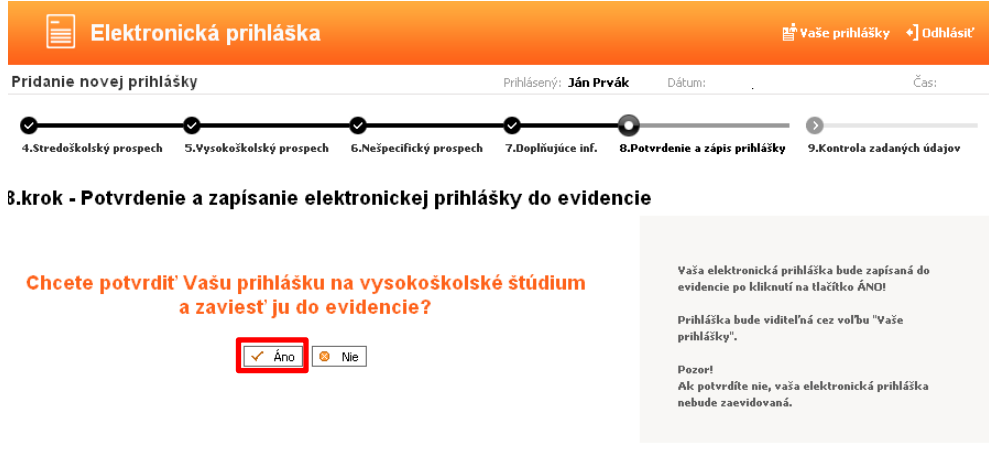

 **Obrázok 23 – Potvrdenie a zapísanie elektronickej prihlášky do evidencie**

## 9.krok – Kontrola obsahu elektronickej prihlášky

Kontrolu môžete vykonať tak, že si prihlášku stiahnete v pdf formáte kliknutím na Tlač prihlášky <sup>6</sup> - obrázok 24,25 (uložíte si ju na disk alebo otvoríte pdf súbor).

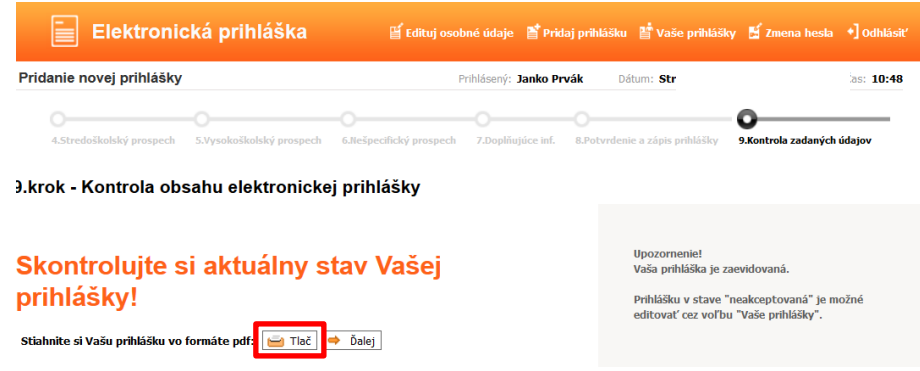

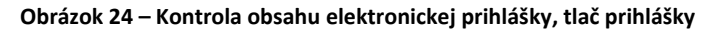

bezpečnosť > Povolenia Blokovať nevyžiadané vyskakovacie okná

l

 $^6$  v prehliadači Mozilla Firefox je potrebné mať povolené vyskakovacie okná - Nástroje $\rightarrow$ Možnosti $\rightarrow$ Súkromie a

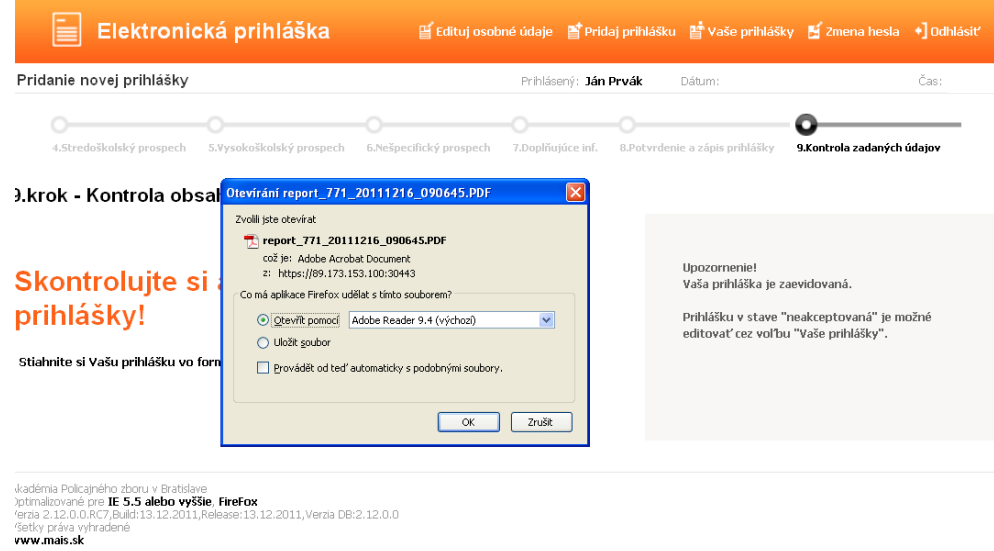

**Obrázok 25 – Tlač prihlášky**

V prípade, že sú všetky uvedené údaje správne vytlačte prihlášku v papierovej podobe a kliknite na tlačidlo  $\stackrel{\longrightarrow}{\longrightarrow}$  Dalej , čím sa dostanete do posledného kroku zadania elektronickej prihlášky – obrázok 24

Ak budete prihlášku tlačiť zo systému MAIS APZ, prosím po jej vytlačení perom dopíšte údaje týkajúce sa zamestnania - obrázok 26

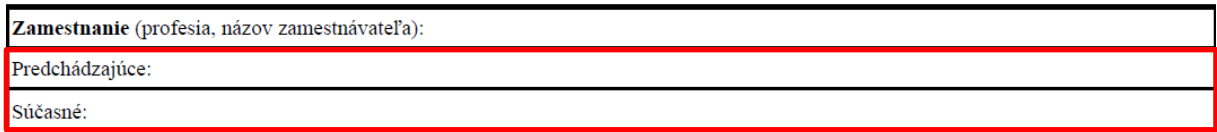

**Obrázok 26 – Doplnenie (dopísanie) údajov týkajúcich sa zamestnania**

Všetky vaše zaevidované prihlášky môžete sledovať v obrazovke, na ktorú sa dostanete klikom v hornom menu – obrázok 27

| Elektronická prihláška                                                                                                    | 딸 Edituj osobné údaje · 말 Pridaj prihlášku · 말 Vaše prihlášky · 딸 Zmena hesla · +] Odhlásiť |                         |                                                                                                    |            |          |
|----------------------------------------------------------------------------------------------------|---------------------------------------------------------------------------------------------|-------------------------|----------------------------------------------------------------------------------------------------|------------|----------|
| Rozhranie odosielateľa                                                                                                    |                                                                                             | Prihlásený: Janko Prvák | Dátum:                                                                                                    |            | Čas:     |
|                                                                                                    |                                                                                             |                         |                                                                                                    |            |          |
| Vaše osobné údaje                                                                                                    | Adresa                                                                                      |                         |                                                                                                    |            |          |
| 23_Prvak_6585<br>login<br>Janko<br>Meno<br>Priezvisko <b>Prvák</b><br><b>BEZ FOTOGRAFIE</b><br>E-mail MAIS@akademiapz.sk<br>NO PHOTO<br><b>KEIN FOTO</b><br>FOTO NELKÚL | Ulica Akademická<br>Císlo 1<br>PSČ.<br>84110<br>Mesto <b>Bratislava - Devín</b>             |                         | Prehľad prihlášok umožňuje<br>- obsah prihlášky editovať<br>- kontrolovať stav prihlášky<br>- prihlášku vymazať pokiaľ nebola študijným<br>oddelením akceptovaná<br>- tlačiť prihlášku |            |          |
| Získané vzdelanie                                                                                                    |                                                                                             |                         |                                                                                                    |            |          |
| Stredoškolské vzdelanie Bratislava-Rača Gymnázium<br>Vysokoškolské vzdelanie Neuvedené<br>Študijný program VŠ Neuvedené                                                 |                                                                                             |                         |                                                                                                    |            |          |
| Zmena v osobných údajoch sa automaticky prejaví v predchádzajúcich podaných prihláškach.<br>Zoznam prihlášok                                                            |                                                                                             |                         |                                                                                                    |            |          |
| Registračné číslo<br>Fakulta                                                                                                    | Studijný program                                                                            |                         |                                                                                                    |            |          |
| 9715R00002<br>Fakulta Policajného zboru APZ                                                                                                    | Bezpečnostnoprávna ochrana osôb a majetku                                                   |                         | Editácia<br>≡× Zmaž                                                                                                    | $\Xi$ Stav | tel Tlač |
| Stav prihlášky podľa legendy<br>Legenda                                                                                                    |                                                                                             |                         |                                                                                                    |            |          |
|                                                                                                    |                                                                                             |                         |                                                                                                    |            |          |

 **Obrázok 27 – Kontrola stavu Vašej elektronickej prihlášky**

V časti Zoznam prihlášok sú zobrazené všetky vaše prihlášky. Pri každej prihláške je ikonka, ktorá udáva v akom stave je prihláška.

**Uchádzači z radov občianskej mládeže, ktorí sa uchádzajú o štúdium na obidvoch bakalárskych ŠP, si podávajú (vzhľadom na podstatné odlišnosti prijímacích skúšok) na štúdium každého z týchto ŠP samostatnú prihlášku (aj v elektronickej forme) !!!** – obrázok 28.

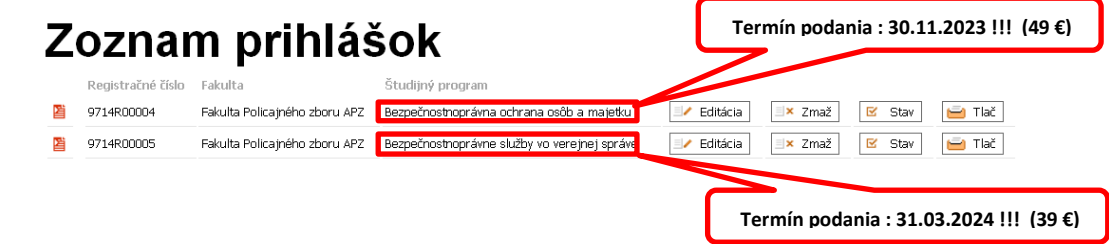

 **Obrázok 28 – Zoznam prihlášok uchádzačov z radov občianskej mládeže**

■ - Študijným oddelením neakceptovaná

každá prihláška je po pridaní **neplatná** (podaná). Po doručení papierovej prihlášky študijné oddelenie skontroluje správnosť údajov a zaeviduje papierovú prihlášku.

a - Študijným oddelením akceptovaná

do tohto stavu sa dostane prihláška, keď študijné oddelenie potvrdí jej platnosť (všetky údaje sú v poriadku) a následne sa k prihláške vytvorí Uchádzač. Prihláška musí byť v tomto stave, aby bolo zaradená do prijímacieho konania – obrázok 29

Po kliknutí na tlačidlo  $\frac{dS}{dr}$  Stav dostanete detailné informácie o prihláške:

## Stav prihlášky

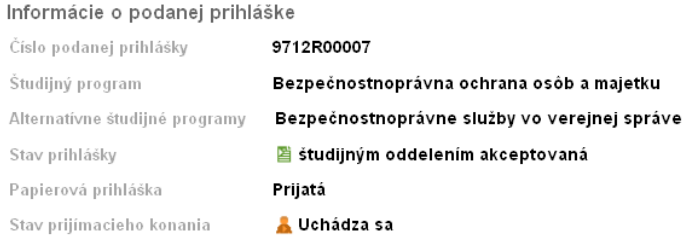

Údaje o chýbajúcich položkách

#### Papierová forma prihlášky bola doručená na študijné oddelenie.

Údaje o priradených termínoch

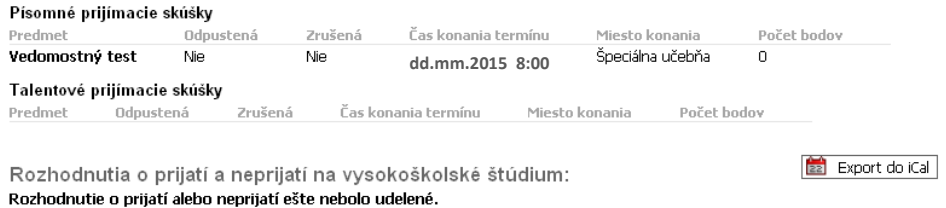

Rozhodnutia o poplatkoch Nie su evidované žiadne rozhodnutia o poplatkoch

 **Obrázok 29 – Stav Vašej elektronickej prihlášky**

Upozorňujeme uchádzačov, príslušníkov Policajného zboru, ďalších bezpečnostných zložiek a zamestnancov verejnej správy na **Informáciu o prijímacom konaní na Akadémii Policajného zboru v Bratislave v akademickom roku 2024/2025,** ktorú nájdete na intranetovej stránke MV SR <http://infoweb.minv.sk/>

## **Uchádzačom prajeme veľa úspechov v prijímacom konaní !!!**